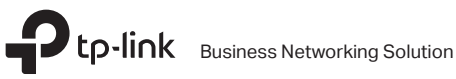

# Installation Guide Guía de Instalación Guide d'installation Guia de Instalação

Rackmount Switch

# **CONTENTS**

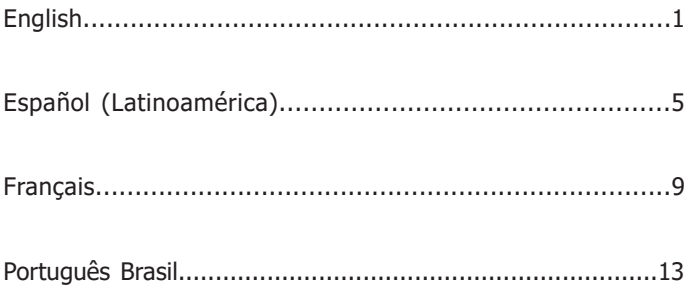

## **Installation**

#### ■ **Desktop Installation**

To install the device on the desktop, please follow the steps below:

- 1. Set the device on a flat surface strong enough to support the entire weight of the device with all fittings.
- 2. Remove the adhesive backing papers from the rubber feet.
- 3. Turnover the device and attach the supplied rubber feet to the recessed areas on the bottom at each corner of the device.

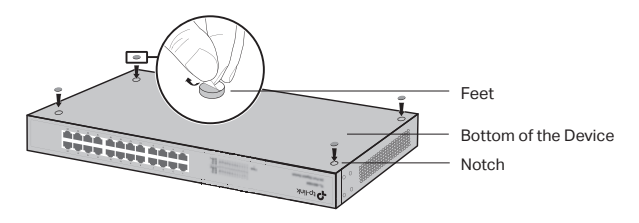

#### ■ **Rack Installation**

To install the device in a rack, follow the instructions described below:

- 1. Check the grounding and stability of the rack.
- 2. Secure the supplied rack-mounting brackets to each side of the device with supplied screws.

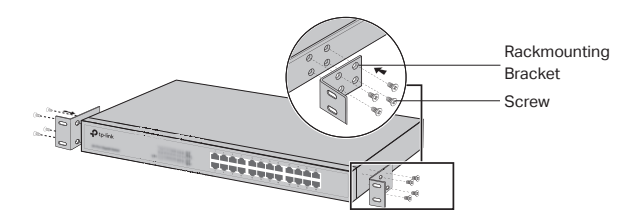

3. After the brackets are attached to the device, use suitable screws (not provided) to secure the brackets to the rack.

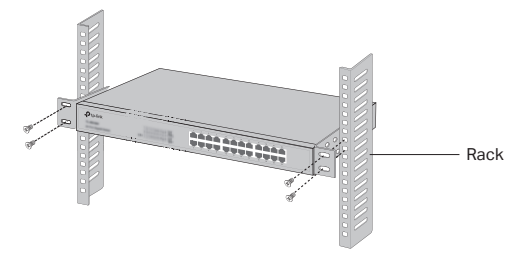

# **Connection**

#### ■ **Ethernet Port**

Connect an Ethernet port of the switch to the computer by RJ45 cable as the following figure shown.

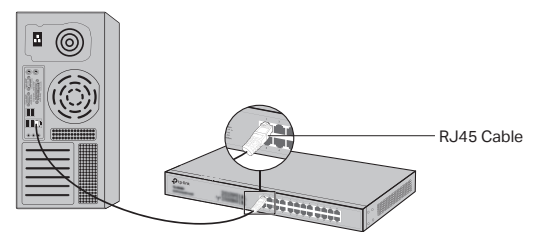

#### ■ **SFP Port**

For switches with SFP ports, you can connect a SFP port to a SFP module. If an SFP transceiver is installed in a slot and has a valid link on the port, the associated RJ45 port will be disabled and cannot be used.

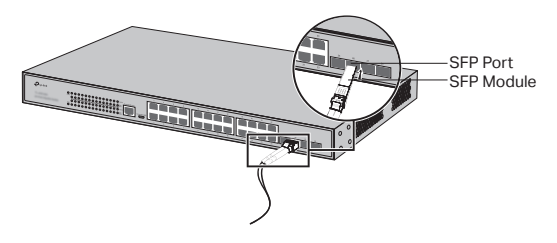

#### ■ **Console Port**

For switches with the console port, you can connect the console port with your computer by the console cable. Then you can load the CLI to manage the switch.

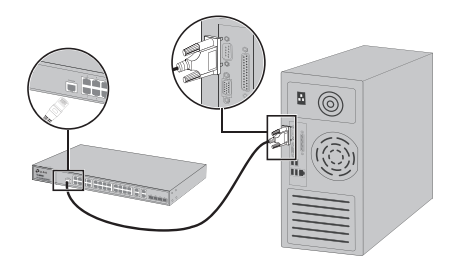

#### ■ **Power On**

Plug the female connector of the provided power cord into the power socket of the device, and the male connector into a power outlet.

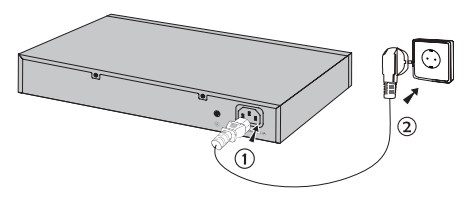

# **Configuration**

(Unavailable for Unmanaged Switches)

#### ■ **Configure the Switch Using the GUI**

- 1. Set the IP address of your PC in the same subnet of the switch. The IP address is 192.168.0.x ("x" is any number from 2 to 254); the Subnet Mask is 255.255.255.0.
- 2. Open a web browser and type the default management address http://192.168.0.1 in the address field of the browser, then press the Enter key.
- 3. Enter admin for the default User Name and Password, both in

lower case letters. Then click the Login button or press the Enter key.

4. After a successful login, you can configure the switch on the management page.

#### ■ **Configure the Switch Using the Controller**

(Only for Smart Switches, Easy Managed Switches and Managed Switches)

You can use the Controller to centrally manage the entire network of the switches. For the detailed information as to how to do this, please refer to the product specifications and the Controller User Guide.

#### ■ **Configure the Switch Using the CLI**

(Only for Smart Switches and Managed Switches)

You can log on to the switch and access the CLI to manage the switch. For the detailed instructions as to how to do this, please refer to the CLI Guide.

#### ■ **Configure the Switch Using the Utility**

(Only for Easy Smart Switches)

You can use the Easy Smart Configuration Utility to centrally manage the entire network of the Easy Smart Switches. For the detailed instructions as to how to do this, please refer to the Utility User Guide.

# **Instalación**

### ■ **Instalación en Escritorio**

Para instalar el dispositivo en el escritorio, por favor siga los pasos que se muestran a continuación:

- 1. Colocar el dispositivo sobre una superficie plana lo suficientemente fuerte para soportar todo el peso del dispositivo con todos los accesorios.
- 2. Quitar los papeles de adhesivo de las patas de goma.
- 3. Dar vuelta al dispositivo y pegar las patas de goma suministradas a las áreas mostradas en la parte inferior en cada esquina del dispositivo.

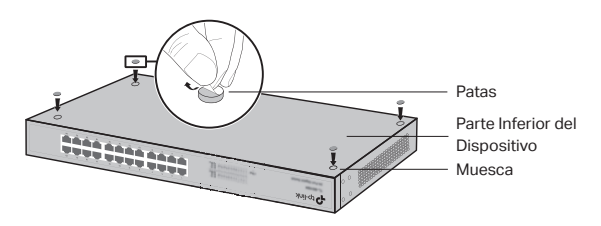

#### ■ **Instalación en Rack**

Para instalar el dispositivo en un rack, siga las instrucciones que se describen a continuación:

- 1. Revisar la conexión a tierra y estabilidad del rack.
- 2. Fijar los soportes de montaje del rack suministrado a cada lado del dispositivo con los tornillos suministrados.

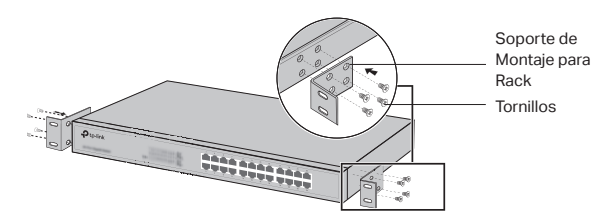

3. Después que los soportes están fijados al dispositivo, usar los tornillos adecuados (no suministrados) para fijar los soportes al rack.

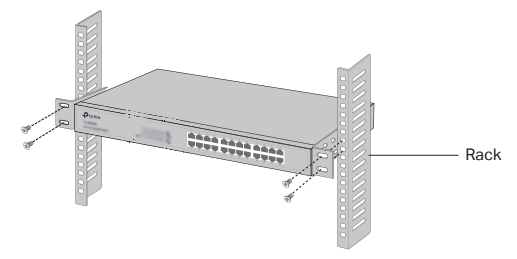

# **Conexión**

#### ■ **Puerto Ethernet**

Conectar un puerto Ethernet del switch a la computadora mediante el cable RJ45 como se muestra en la siguiente figura.

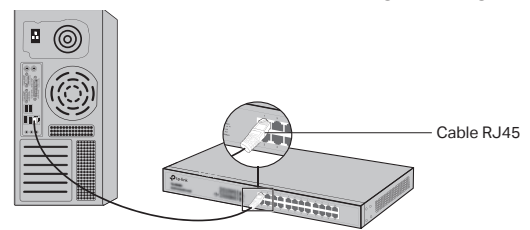

#### ■ **Puerto SFP**

Para los switches con puertos SFP, puede conectar un puerto SFP a un módulo SFP. Si un transmisor receptor está instalado en una ranura y tiene un enlace válido en el puerto, el puerto RJ45 asociado se deshabilitará y no podrá ser usado.

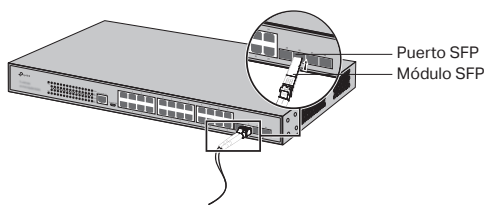

#### ■ **Puerto de Consola**

Para el switch con el puerto de consola, puede conectar el puerto de la consola con la PC mediante el cable de la consola. A continuación, puede cargar la CLI para administrar el switch.

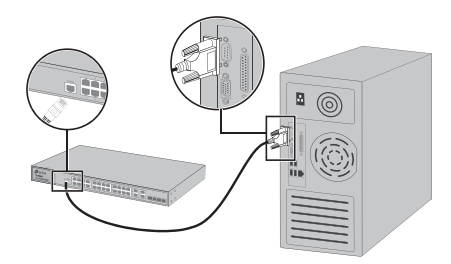

#### ■ **Suministre la Energía Eléctrica**

Conecte el conector hembra del cable de corriente suministrado en la toma de alimentación del dispositivo, y el conector macho en una toma de corriente.

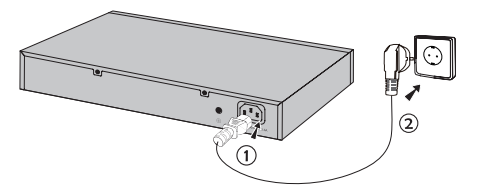

# **Configuración**

(No disponible para swiches no administrables)

#### ■ **Configurar el Switch Usando la Guía de Instalación del Usuario**

- 1. Establecer la dirección IP de su PC en la misma subred del switch. La dirección IP es 192.168.0.x ("x" es cualquier número de 2 a 254); la Máscara de Subred es 255.255.255.0.
- 2. Abrir un navegador de internet y escribir la dirección de administración predeterminada http://192.168.0.1 en el campo de direcciones del navegador, después presionar la tecla de Enter.
- 3. Ingresar admin tanto para el Nombre de Usuario como para la Contraseña predeterminados, ambos en minúsculas. Después dar clic en el botón de Inicio de Sesión o presionar la tecla Enter.
- 4. Después de un inicio de sesión exitoso, puede configurar las funciones en la interfaz de administración.

#### ■ **Configurar el interruptor usando el controlador**

(Solo para Switches Inteligentes, Switches de facil administración y Switches Administrables)

Puede utilizar el controlador para gestionar de forma centralizada toda la red de switches. Para obtener información detallada sobre cómo hacer esto, consulte las especificaciones del producto y la Guía del usuario del controlador.

#### ■ **Configurar el Switch Usando el CLI**

(Sólo para Smart Switches y Switches Administrables)

Puede iniciar sesión en el switch y acceder al CLI para administrar el switch. Para obtener instrucciones detalladas de cómo hacer esto, por favor consulte la Guía de CLI.

#### ■ **Configurar el Switch Usando la Utilidad**

#### (Sólo para Easy Smart Switches)

Puede usar la Utilidad de Fácil Configuración Inteligente (Easy Smart) para administrar de manera central todas las redes de los Easy Smart Switches. Para obtener instrucciones detalladas sobre cómo hacer esto, por favor consulte la Guía del Usuario de la utileria.

# **Installation**

#### ■ **Pose libre**

Pour installer le switch sur un bureau, suivre les étapes suivantes :

- 1. Poser le switch sur une surface plane suffisamment résistante pour supporter le poids du switch et des câbles qui y seront connectés.
- 2. Ôter les protections présentes sur les adhésifs des pieds caoutchouc fournis
- 3. Retourner le switch et disposer les pieds aux emplacements en creux situés aux quatre coins de l'appareil.

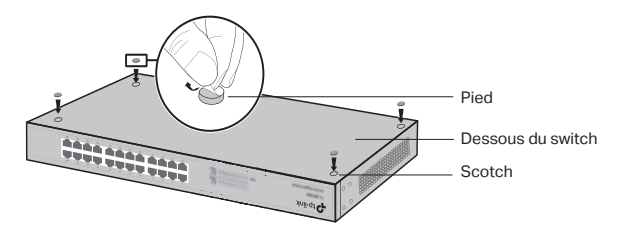

#### ■ **Installation en rack**

Pour installer le switch dans un rack, suivre les étapes suivantes :

- 1. Vérifier la mise à la terre et la stabilité du rack.
- 2. Fixer les équerres de montage de chaque côté du switch à l'aide des vis fournies.

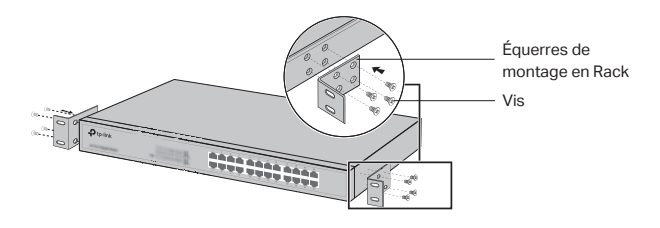

3. Après avoir fixé les équerres au switch, utiliser les boulons (non fournis) adéquats pour fixer le switch au rack.

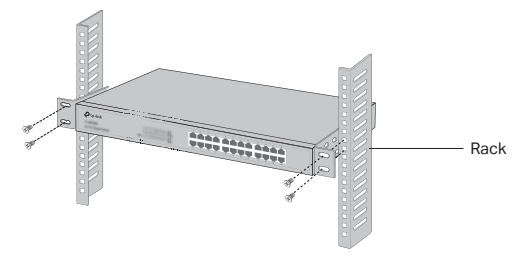

# **Connexion**

#### ■ **Port Ethernet**

Connecter un cordon Ethernet à un port RJ45 du switch comme indiqué dans l'illustration suivante.

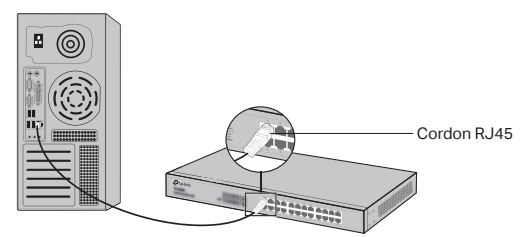

#### ■ **Emplacement SFP**

Pour les switches pourvus d'emplacements SFP, vous pouvez connecter un module SFP à l'un de ces ports.

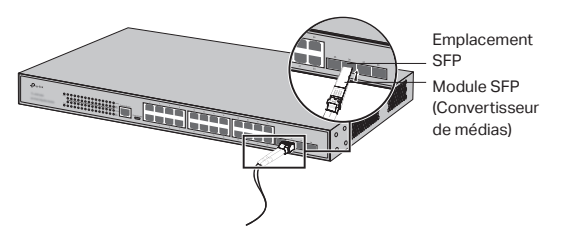

#### ■ **Port console**

Pour les switches équipés d'un port console, vous pouvez relier ce dernier à un ordinateur à l'aide du cordon console fourni. Vous pouvez ensuite accéder à l'interface de commande en ligne (CLI) pour administrer le switch.

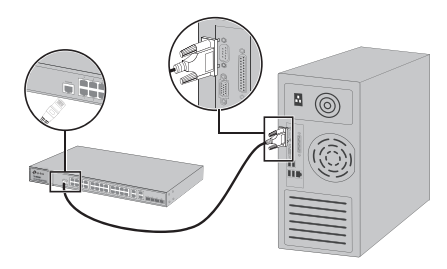

#### ■ **Mettre sous tension**

Connecter le connecteur femelle du cordon fourni dans la prise du switch, connecter ensuite la prise mâle à une prise électrique.

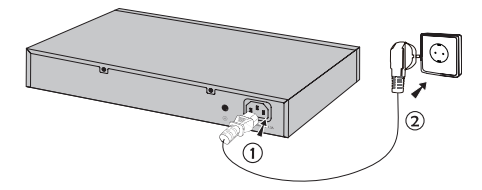

# **Configuration**

(Non disponible pour les switches non administrables)

#### ■ **Configurer le switch via son interface graphique**

- 1. Définissez l'adresse IP de votre ordinateur dans le même sous-réseau que celui du switch. L'adresse IP doit être de type 192.168.0.x (avec x comprise entre 2 et 254) ; le masque de sous-réseau étant 255.255.255.0.
- 2. Ouvrez un navigateur Internet et saisissez l'adresse d'administration par défaut du switch ; http://192.168.0.1 dans le champ dédié puis appuyez sur la touche Entrée.
- 3. Saisir admin en minuscules, dans les champs User Name (Nom d'utilisateur) et Password (Mot de passe). Cliquez

ensuite sur le bouton Login (Se connecter) ou pressez la touche Entrée.

4. Après vous être authentifié avec succès, vous pouvez configurer votre switch depuis son interface d'administration.

#### ■ **Configurer le switch à l'aide du contrôleur**

(Uniquement pour les Smart switches, les Easy switches administrables et les switches administrables)

Vous pouvez utiliser le contrôleur pour gérer de manière centralisée l'ensemble du réseau de switches. Pour des informations détaillées sur la façon de procéder, veuillez vous référer aux spécifications du produit et au guide de l'utilisateur du contrôleur.

#### ■ **Configurer le switch via son interface en ligne de commande (CLI)**

(Ne concerne que les switches administrables et Smart)

Vous pouvez vous connecter au switch et accéder à son interface CLI pour l'administrer. Pour des instructions détaillées référez vous au Guide de l'inter face de commande en ligne.

#### ■ **Configurer le switch en utilisant l'utilitaire dédié**

(Uniquement pour les Easy Smart Switches)

Vous pouvez utiliser l'utilitaire de configuration pour administrer de façon centralisée vos réseaux constitués d'Easy Smart Switches. Pour des instructions détaillées merci de vous référer au guide d'utilisation de l'utilitaire.

# **Instalação**

#### ■ **Instalação em Mesa**

Para instalar o dispositivo em mesa, favor seguir os passos abaixo:

- 1. Posicione o dispositivo em superfície plana o suficiente para suportar todo seu peso com todas suas adequações.
- 2. Remova as fitas adesivas dos pés de borracha.
- 3. Vire o dispositivo para colar os pés de borracha fornecidos nas áreas rebaixadas nos cantos do fundo do switch.

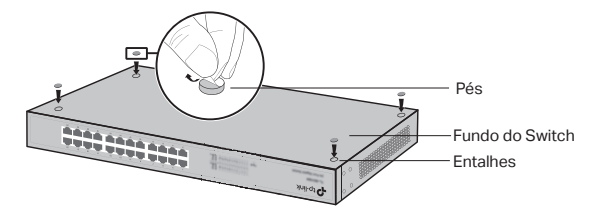

#### ■ **Instalação em Rack**

Para instalar o dispositivo em rack, siga as instruções descritas abaixo:

- 1. Verifique o aterramento e a estabilidade do rack.
- 2. Fixe as aletas de montagem em rack em cada lado do switch com os parafusos fornecidos.

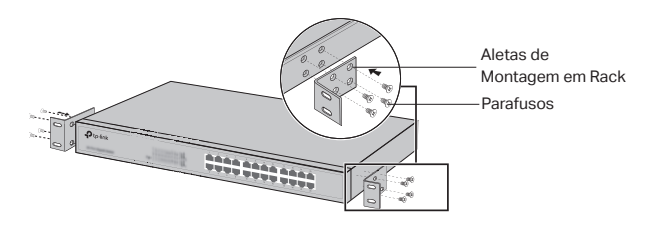

3. Depois da fixação das aletas ao dispositivo, utilize parafusos apropriados (não fornecidos) para segurá-los ao rack.

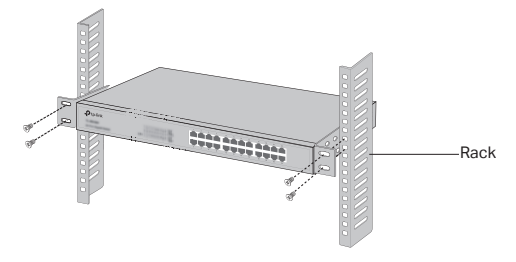

# **Conexão**

#### ■ **Porta Ethernet**

Conecte a porta Ethernet do switch ao computador pelo cabo RJ45 como a figura seguinte demonstra.

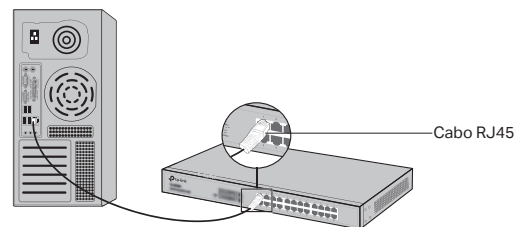

#### ■ **Porta SFP**

Para switches com portas SFP, você pode conectá-las a um módulo SFP. Caso um transceiver SFP estiver instalado em um slot e possui um link válido na porta, a porta RJ45 associada será desabilitada e não pode ser utilizada.

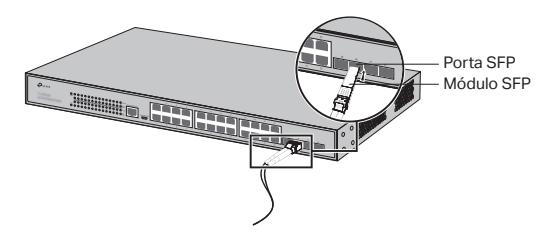

#### ■ **Porta Console**

Para switches com porta console, você pode se conectar ao computador pelo cabo console. Então você pode carregar o CLI para gerenciar o switch.

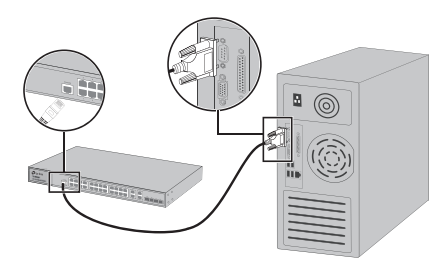

#### ■ **Ligando**

Plugue o conector fêmea do cabo elétrico fornecido no soquete de energia do dispositivo, e o conector macho a uma tomada de energia.

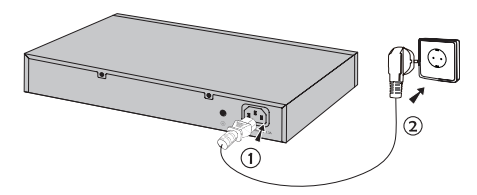

# **Configuração**

(Indisponível para Switches não Gerenciáveis)

#### ■ **Configure o Switch utilizando GUI**

- 1. Configure o endereço IP do seu PC na mesma sub-rede do switch. O endereço IP é 192.168.0.x ("x" é qualquer número de 2 a 254); a Máscara de Sub-rede é 255.255.255.0.
- 2. Abra um navegador web e digite o endereço de gerenciamento padrão http://192.168.0.1 no campo de endereço do navegador e em seguida pressione Enter.
- 3. Insira admin para Nome de Usuário e Senha padrão, ambos em letras minúsculas. Clique a seguir no botão Login ou pressione a tecla Enter.

4. Após login com êxito, você pode configurar o switch na página de gerenciamento.

#### ■ **Configure o Switch usando o Controlador**

(Somente para Smart Switches, Easy Managed Switches e Switches Gerenciáveis)

Você pode usar o Controlador para gerenciar centralmente toda a rede dos switches. Para obter informações detalhadas sobre como fazer isso, consulte as especificações do produto e o Guia do Usuário do Controlador.

#### ■ **Configure o Switch utilizando CLI**

(Somente para Switches Smart e Gerenciáveis)

Você pode fazer login no switch e acessar o CLI para gerenciar o switch. Para instruções detalhadas sobre como fazer isto, favor consultar o Guia CLI.

#### ■ **Configure o Switch utilizando o Utilitário**

(Somente para Switches Easy Smart)

Você pode usar o Utilitário de Configuração Easy Smart para gerenciar toda a rede de Switches Easy Smart de forma centralizada. Para instruções detalhadas sobre como fazer, favor consultar o Guia do Usuário para o Utilitário.

Para informações de aspectos de segurança e adequação do produto no território brasileiro consulte: www.gov.br/anatel/pt-br/

For technical support, the user guide and more information, please visit https://www.tp-link.com/support/?type=smb, or simply scan the QR code.

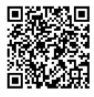

©2024 TP-Link 7106511028 REV1.2.0